## **オンライン個別進学相談 ご参加までの流れ**

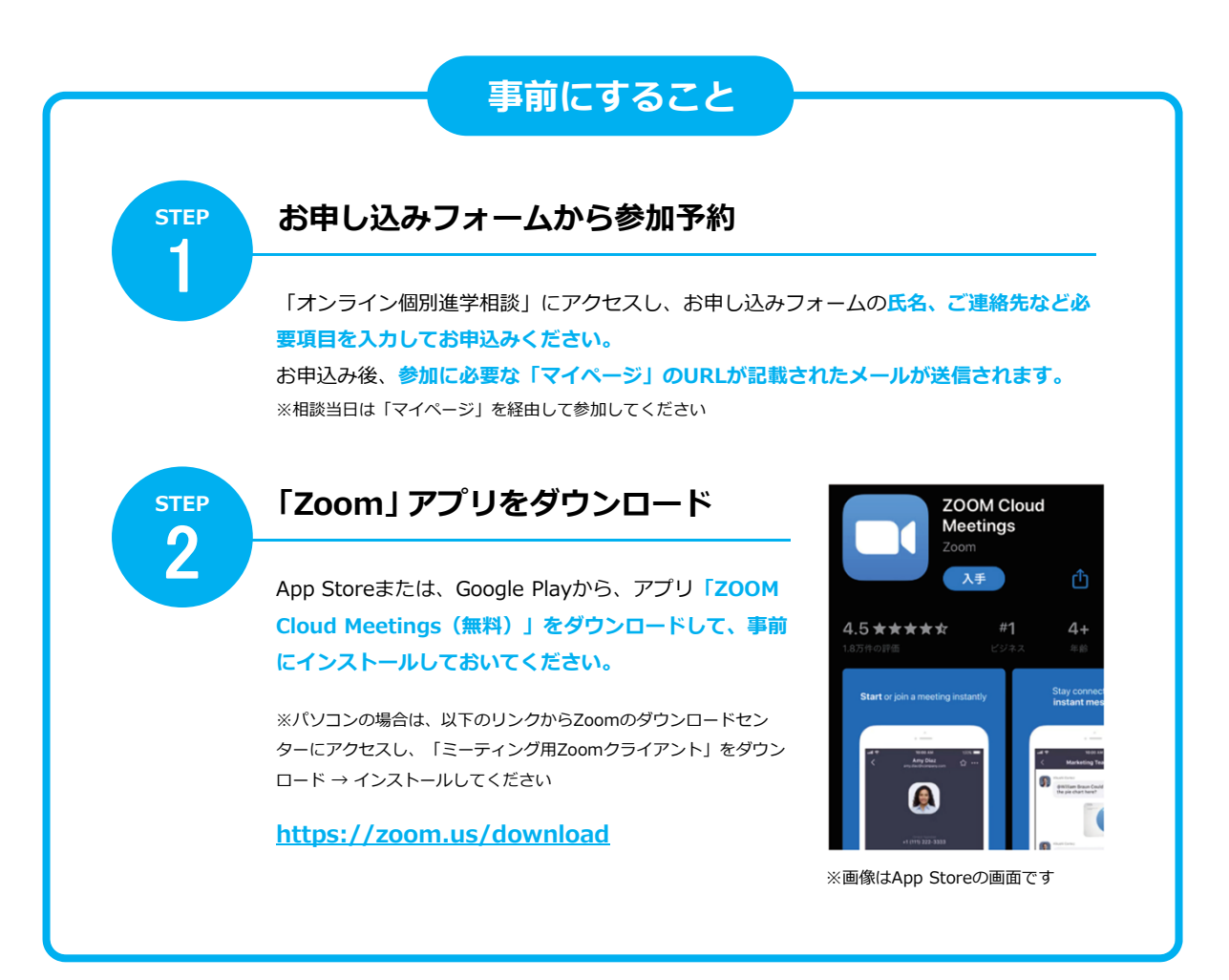

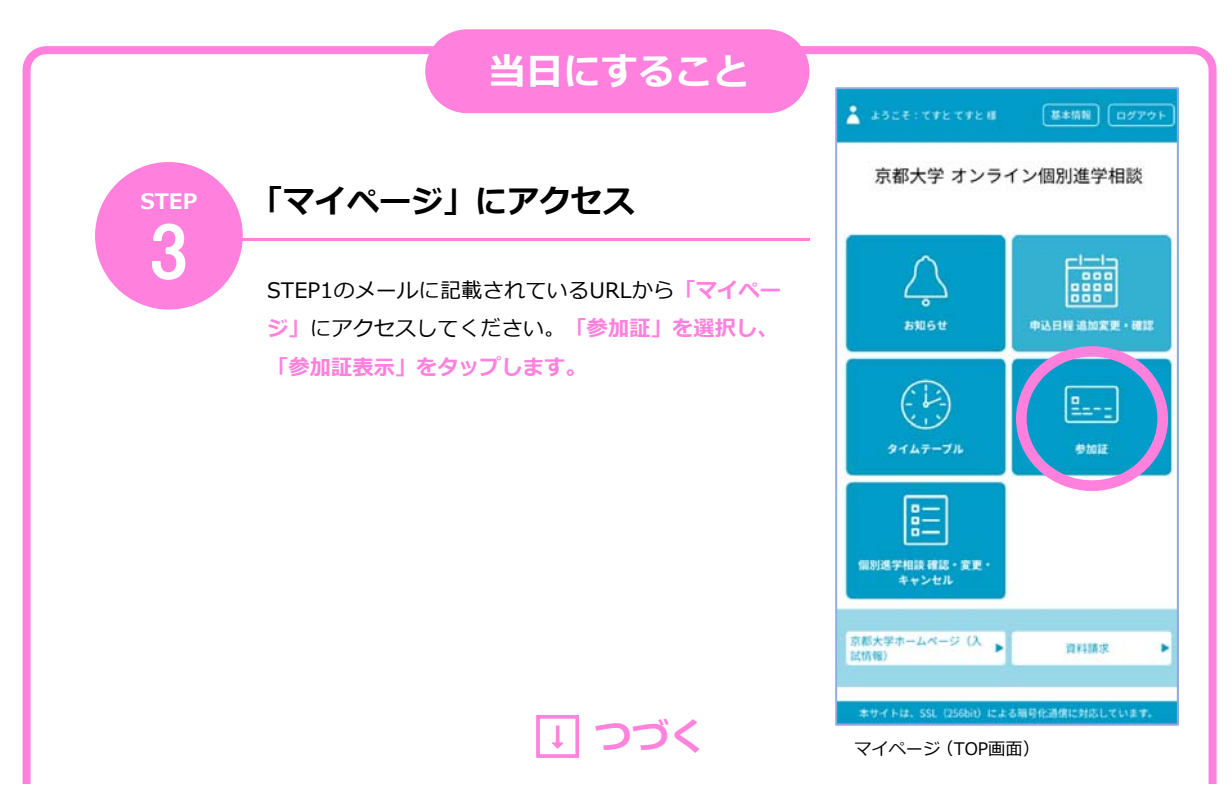

## ⬇ **つづき**

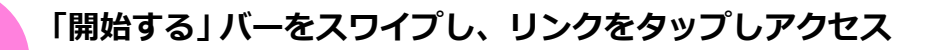

時間になると**「参加する」バーの 色が変わりますので、スワイプし てください。**表示された画面の **「開始する」をタップ**すると、 Zoomアプリが起動します。 ※直接Zoomアプリを起動せず、必ず画面 のリンクからアクセスしてください ※Wi-Fi環境でのご利用を推奨します

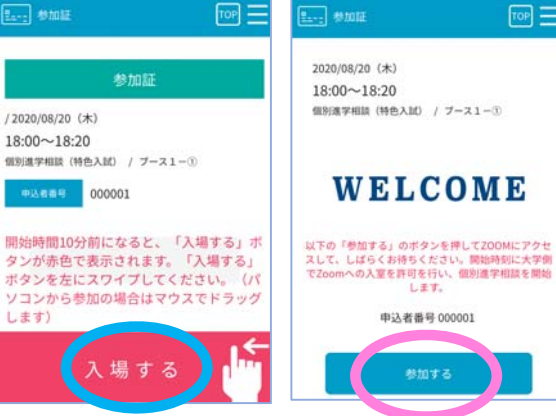

 $F$ on  $\equiv$ 

参加証画面 スワイプ後の画面

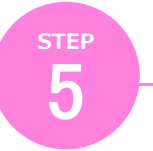

**STEP** 4

## **Zoomアプリを操作して相談会に参加**

最初の画面で**お申し込み時にご登録いただいた 氏名を⼊⼒し「OK」をタップ**すると、個別相 談に参加できます。 また、各通知については、以下のとおり選択し てください。

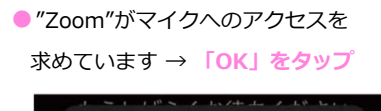

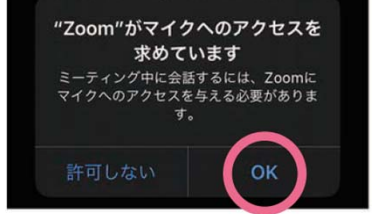

● "Zoom"は通知を送信します → **「許可」をタップ**

名前を入力してください

キャンセル

名前

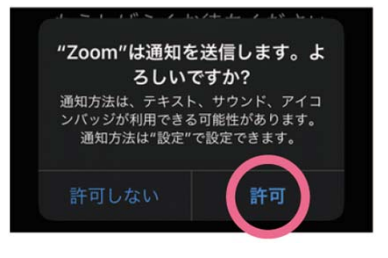

OK

●ビデオ通話を選択 → **「ビデオの開始」をタップ**

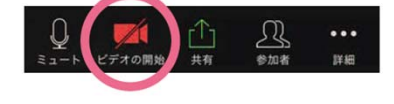